KOARA (慶應義塾大学学術情報リポジトリ)から PDF がダウンロードされて利用される際、どこから ダウンロードされたものかがわからなくなってしまいます。そのため、PDF のプロパティに博士論文の 基本的なメタデータ(タイトルと作成者)を以下のように入力しておくことを推奨しています。

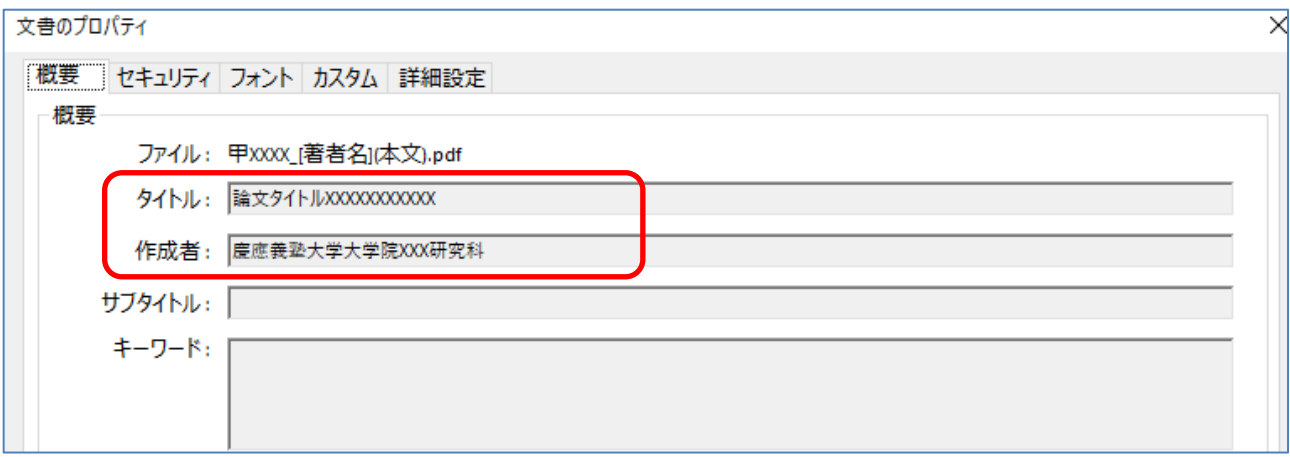

<注意>

Acrobat がインストールされていない Mac の Word から PDF を作成した場合は、PDF/A になりません。 設定の方法で不明な点は、各キャンパスの ITC までお尋ねください。

<設定方法>

例)Windows 環境で MS Word2016 を起動して、プロパティを入力し PDF/A 形式で保存する場合

①MS Word ファイル - 名前を付けて保存を選択

②ファイルの種類 - PDF を選択

作成者に「慶應義塾大学大学院社会学研究科」、タイトル (件名)に「論文タイトル」を入力

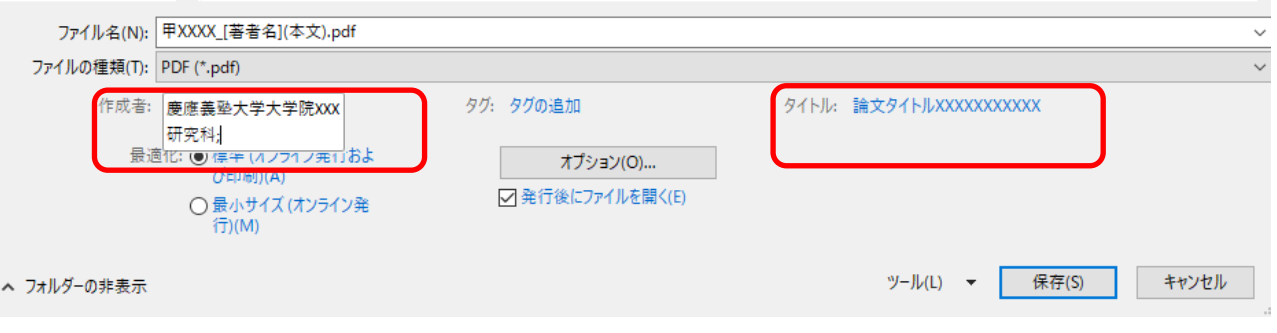

## ③ファイルの種類 - PDF を選択、オプションを選択

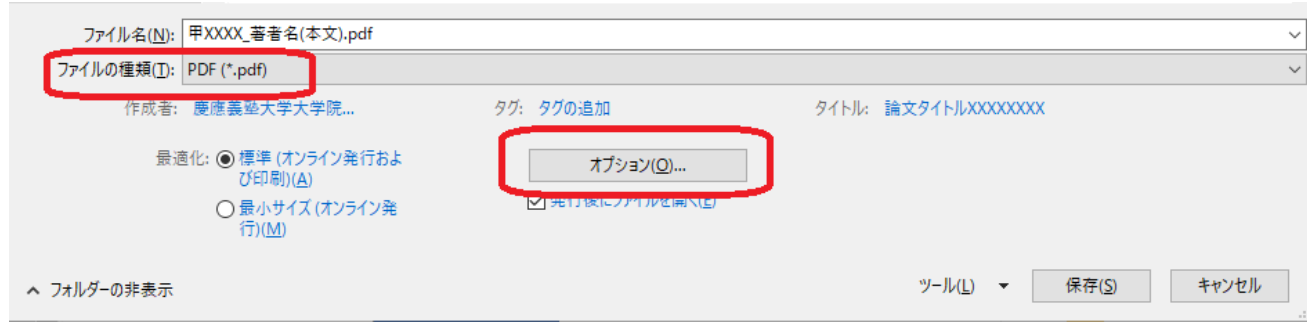

PDF のオプション- ISO 19005-1 に準拠(PDF/A) を選択し OK を押して、保存

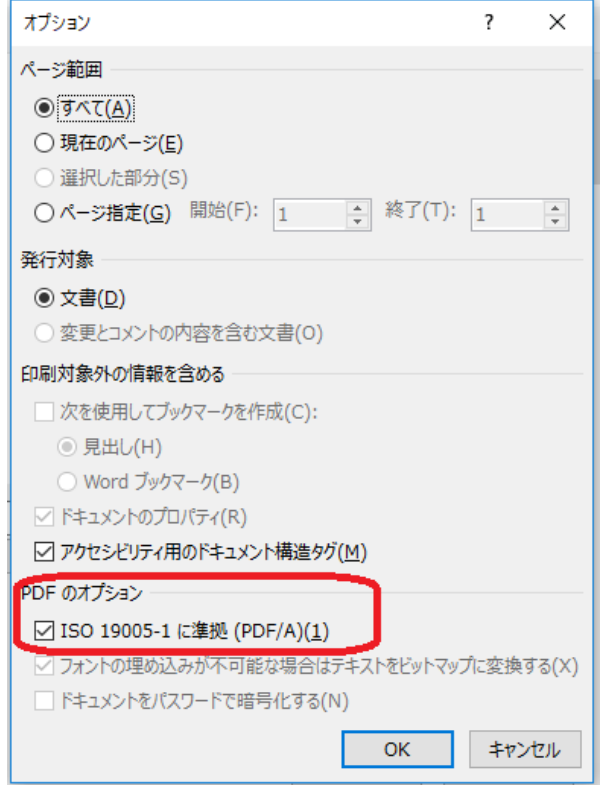

## PDF/A で保存されているか確認する

PDF/A 規格に準拠しているファイルを開くと、以下赤枠のメッセージが表示されます。

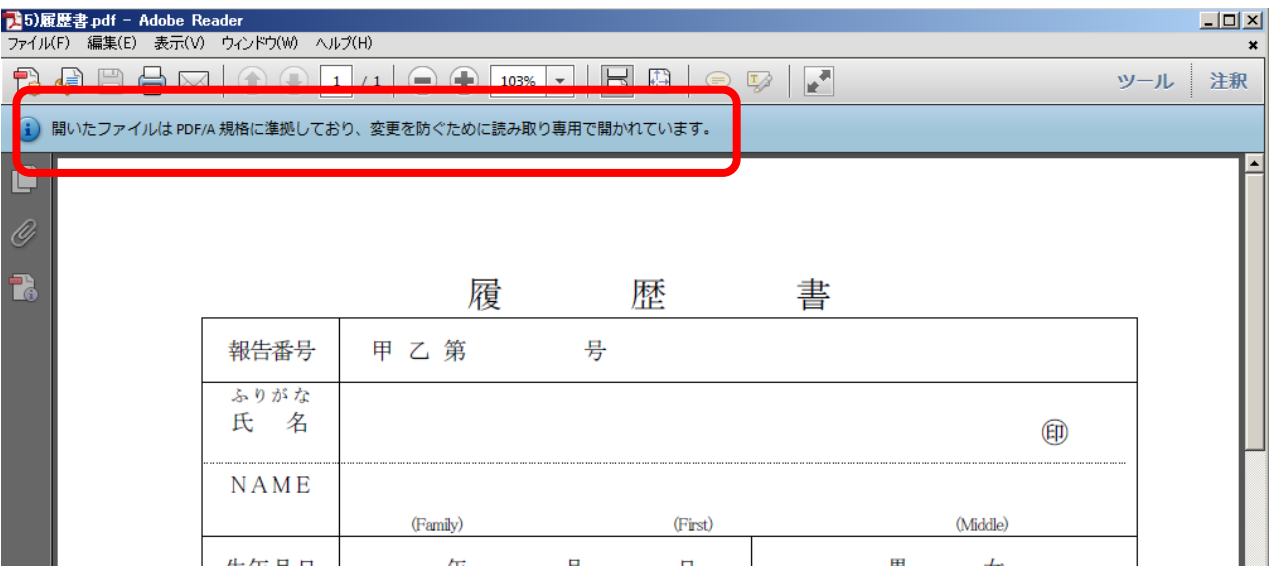